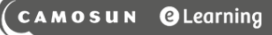

## Attaching Feedback to a Grade Item – D2L Tutorial

D

This tutorial is designed for faculty who have previous experience using the Grades tool and HTML editor in D2L. For further information or assistance, go to our [Team Dynamix Support portal](https://camosun.teamdynamix.com/TDClient/67/Portal/Requests/ServiceCatalog?CategoryID=523) and click the appropriate Category to submit a ticket.

**Tutorials** 

## Scenario

This tutorial will cover the steps involved when you want to add feedback for students in the Grades tool.

## **Steps**

- 1. Go to the **Grades** tool in your course, and make sure you are in the **Enter Grades** area.
- 2. Click the down arrow next to the grade item you want to add feedback to, and select **Enter Grades**.

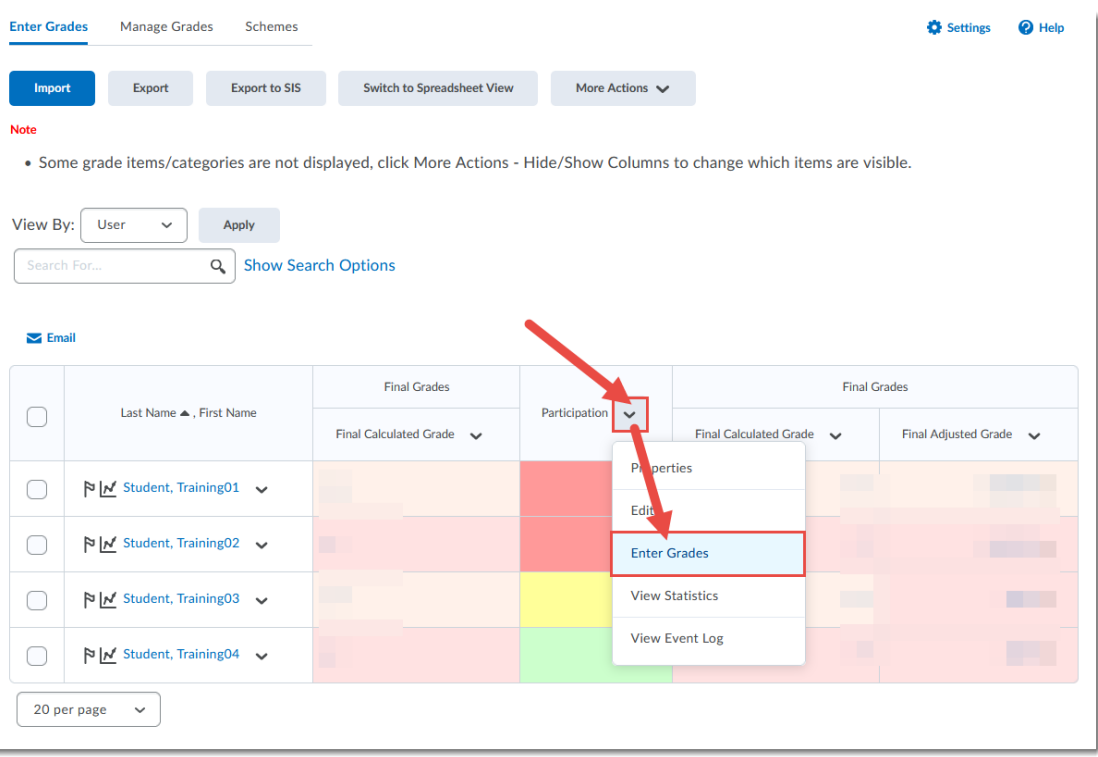

 $\odot$ This content is licensed under [a Creative Commons Attribution 4.0 International Licence.I](https://creativecommons.org/licenses/by/4.0/)cons by th[e Noun](https://creativecommons.org/website-icons/) Project. 3. Click the **Feedback** (pencil) icon for whichever student you want to provide feedback.

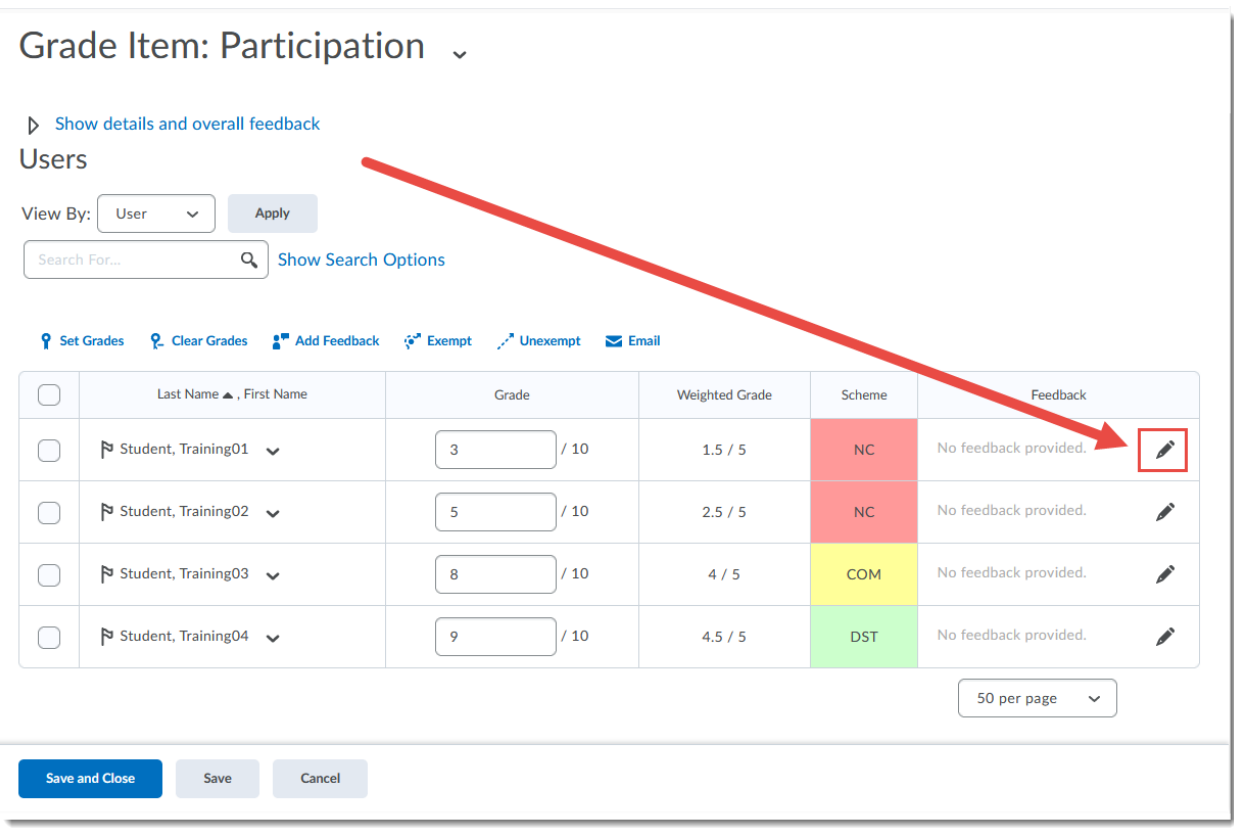

 $\odot$ (cc) This content is licensed under [a Creative Commons Attribution 4.0 International Licence.I](https://creativecommons.org/licenses/by/4.0/)cons by th[e Noun](https://creativecommons.org/website-icons/) Project.  $\bar{\mathbf{r}}$ 

4. In the **Grade Feedback** pop-up box, type or copy/paste your feedback into the **Feedback** box (the HTML editor). You can also use the **Insert Stuff** or **Quicklink** options (the icons on the top, middle) to upload feedback files for your students (they will be stored in Manage Files). Click **Save**. Then click **Save** again once you have finished adding all your grades and feedback for this grade item.

Note that the **Private Comments** box is used to leave comments/information for people in the course who have grading permissions (for example, another instructor, an Instructional Assistant, etc.)

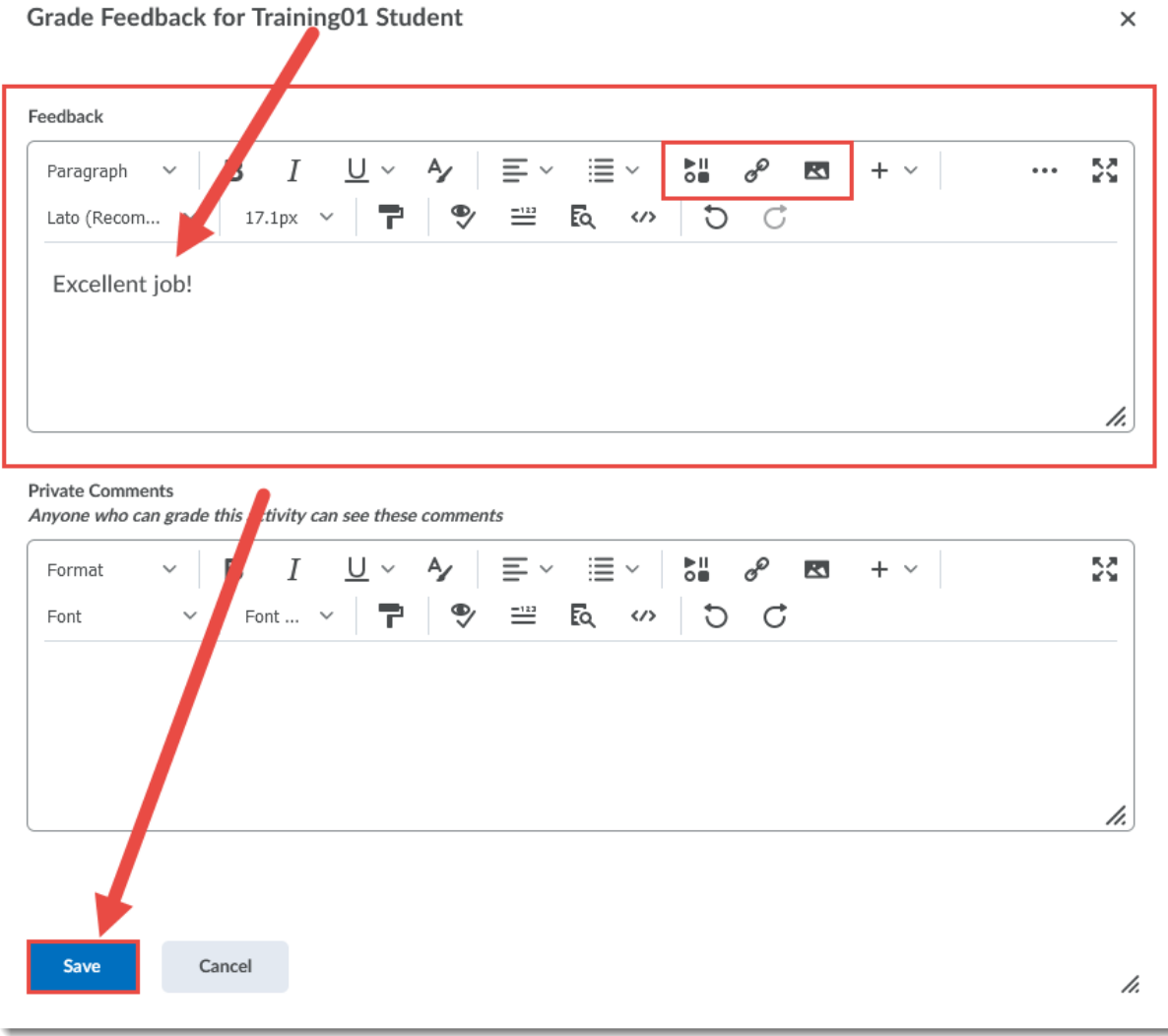

## Things to Remember

If you are linking grade items to other activities in D2L, for example the **Assignments** tool, we recommend that you add feedback, or upload feedback files, to those tools themselves, rather than adding them in the Grades tool.

This content is licensed under [a Creative Commons Attribution 4.0 International Licence.I](https://creativecommons.org/licenses/by/4.0/)cons by th[e Noun](https://creativecommons.org/website-icons/) Project.

 $\odot$